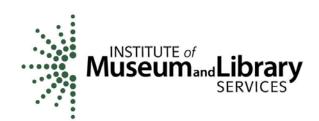

As you arrive, please configure your Audio Setup Wizard

Or dial in: 1-888-272-8702 Code 2053175#

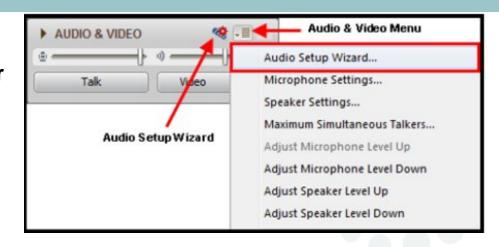

## eGMS Reach

for Grants to States (LSTA) allotment grantees

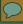

#### **Getting Started with Blackboard**

#### Configure Audio Setup Wizard:

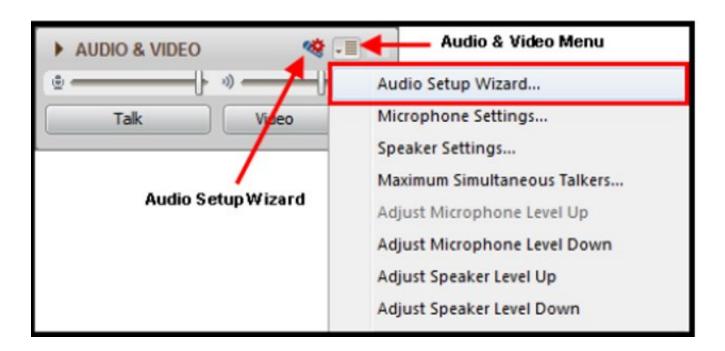

Or dial in: 1-888-272-8702; Code 2053175#

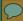

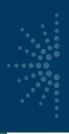

#### eGMS Reach for Grants to States

#### Welcome from the Grants to States staff!

Pictured (left to right):
Teri DeVoe
Madison Bolls
Deirdre Gonsalves
Dennis Nangle
Michele Farrell

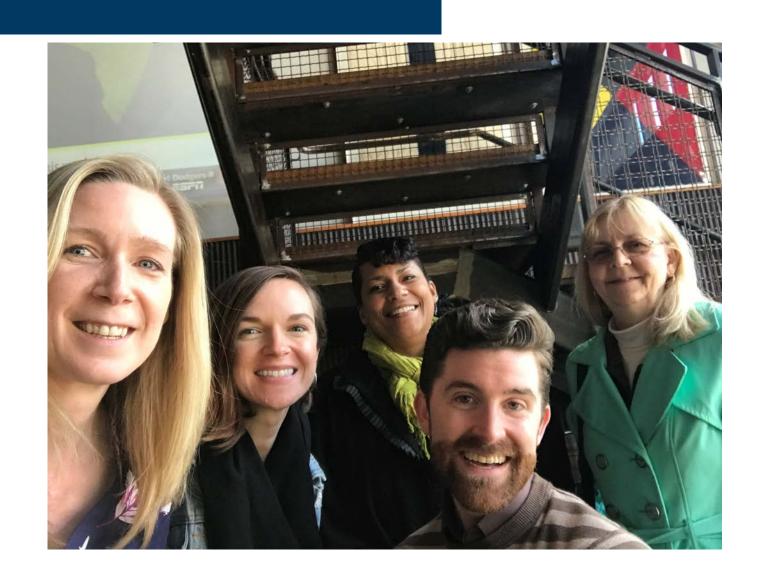

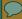

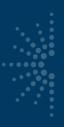

#### Introduction

#### Use eGMS Reach to:

- Manage awards
- Request payments
- Send official grant communications
- Access reporting schedules and previous payment requests

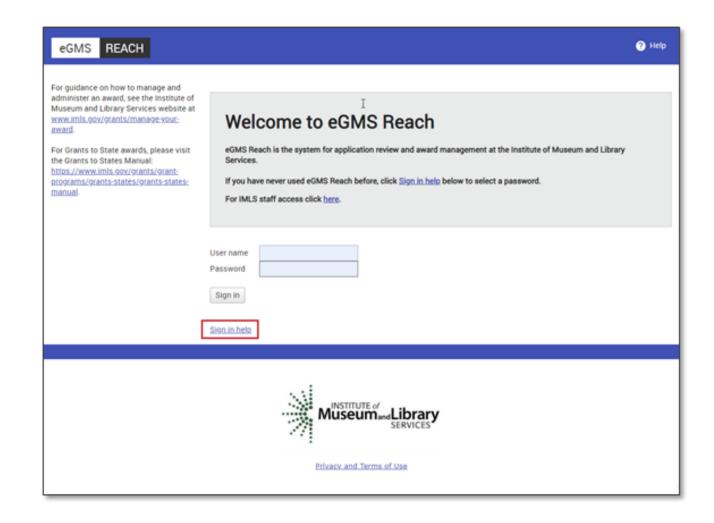

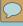

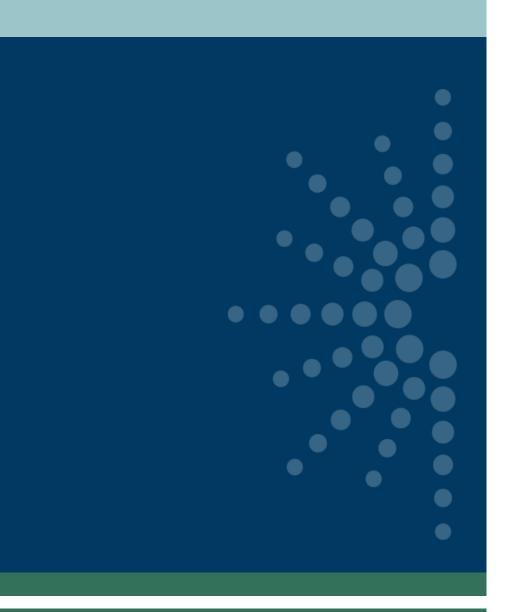

# How to set up a Reach account

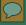

- Look for an email from IMLS-Reach@imls.gov with username and URL.
- You may receive multiple emails (one for each award), but only need to set up one account.
- If you already have an account through Reach with NEA or NEH, you still need to create a new account for your IMLS award(s).

Dear Test User3,

An account has been established for you in eGMS Reach, the system for application review and award management used by the Institute of Museum and Library Services.

Your user name is TUser3.

Please go to eGMS Reach at https://

to sign in. If you are new to eGMS

Reach, click the **Need help?** link to create a password.

If you have encountered issues while creating your login, contact Reach-HelpDesk@imls.gov for assistance.

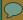

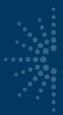

- URL from email link to the eGMS Reach login page.
- Click on Sign in Help to set your password.

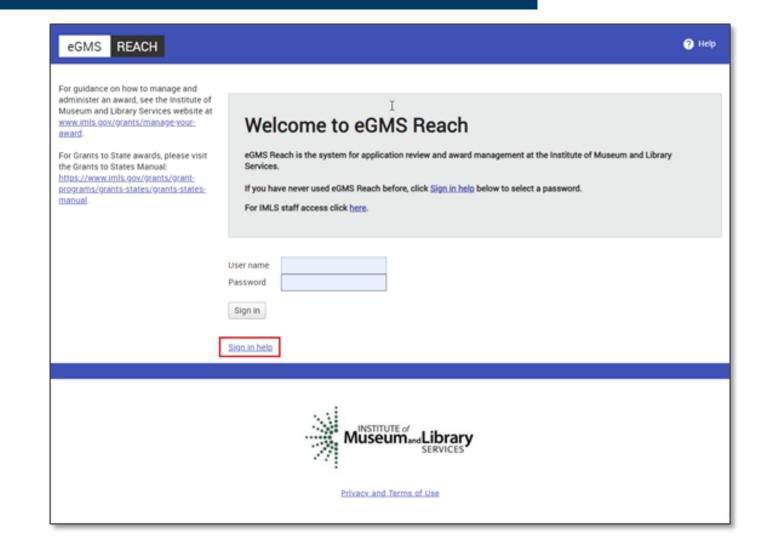

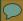

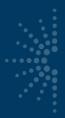

eGMS

REACH

For guidance on how to manage and administer an award, see the Institute of Museum and Library Services website at <a href="https://www.imls.gov/grants/manage-your-award">www.imls.gov/grants/manage-your-award</a>.

For Grants to State awards, please visit the Grants to States Manual:

https://www.imls.gov/grants/grantprograms/grants-states/grants-statesmanual. Home > Account Help

#### Sign in Help

- I'm a new user and need to pick my password
- I don't know my user name
- I don't know my password
- I'm having other problems signing in

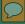

Enter the user name provided in the email, then click on Send.

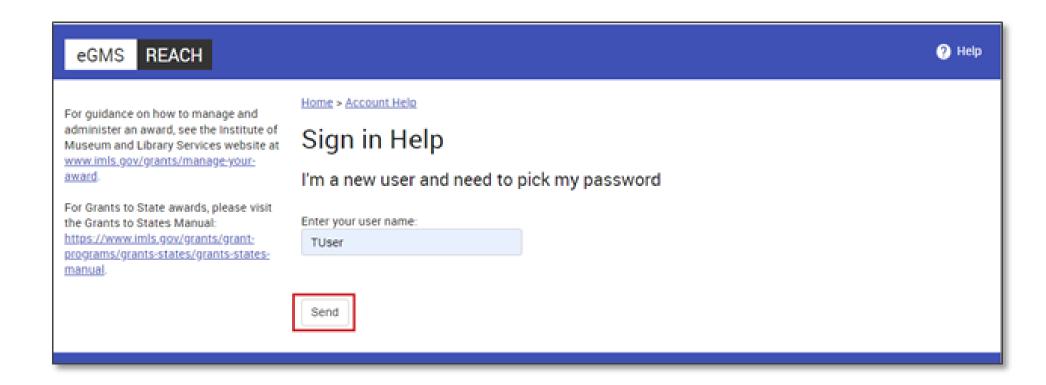

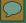

- You'll receive an email to reset the password.
- Follow the URL in the email, which expires after two hours.

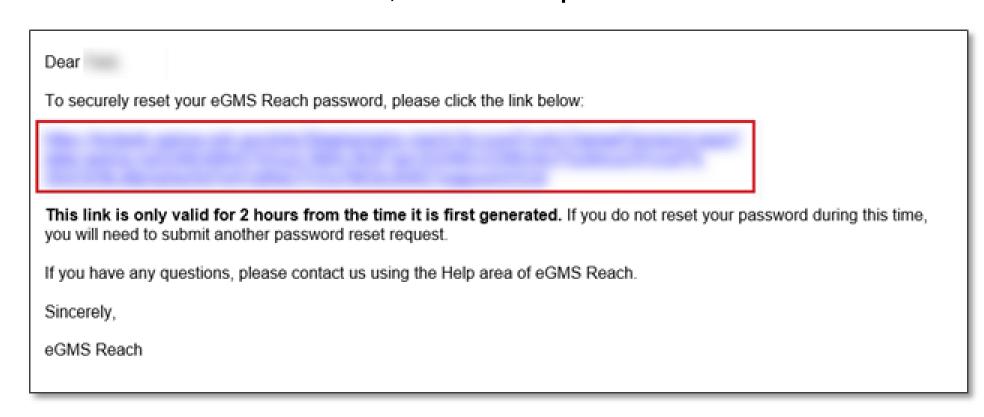

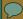

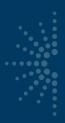

- Enter your new password.
- Click on Change
   Password to save
   it.

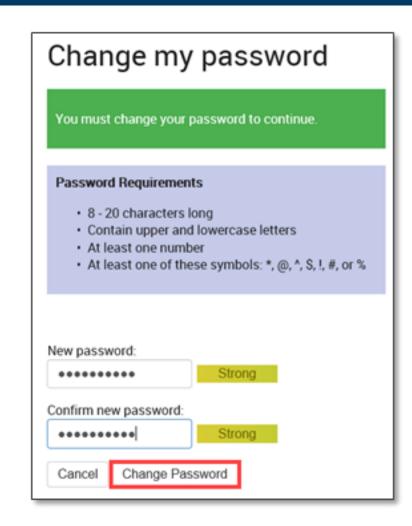

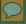

Click on Main
 Menu to go to
 the homepage.

Home > Account Help > Change my Password

Change my password

Your password has been changed.

Main Menu

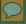

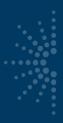

If you have any issues setting up your account, please contact the Reach Help Desk by emailing <a href="Reach-HelpDesk@imls.gov">Reach-HelpDesk@imls.gov</a>.

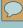

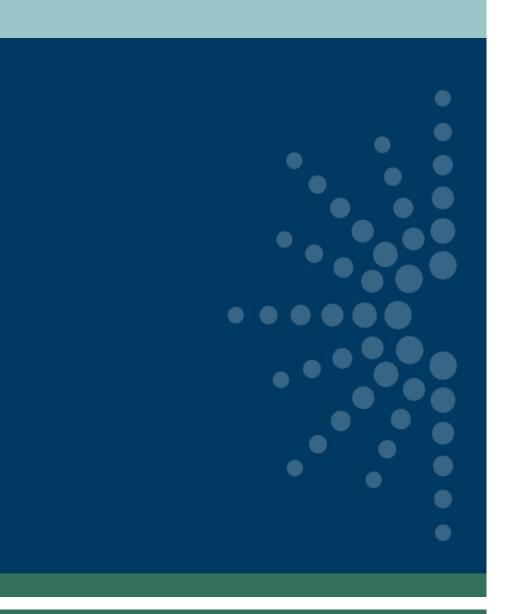

# How to navigate Reach

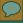

Access eGMS Reach via <a href="https://grants.imls.gov/Reach/">https://grants.imls.gov/Reach/</a>

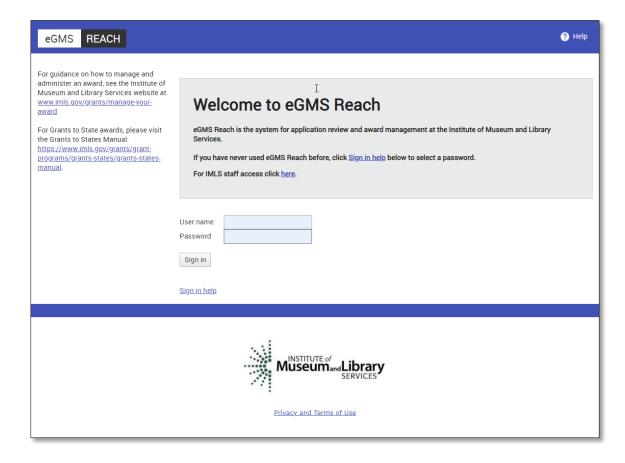

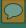

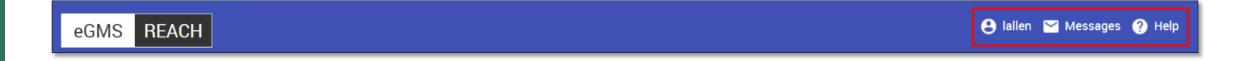

- Three useful navigation sections on the homepage banner:
  - Username: change your account settings, change your password, and sign out of eGMS Reach.
  - Messages: view messages between you and IMLS staff and any award- or IMLS discretionary panel-related messages.
  - Help: refers you to the eGMS Help Desk.

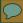

Kristin McL

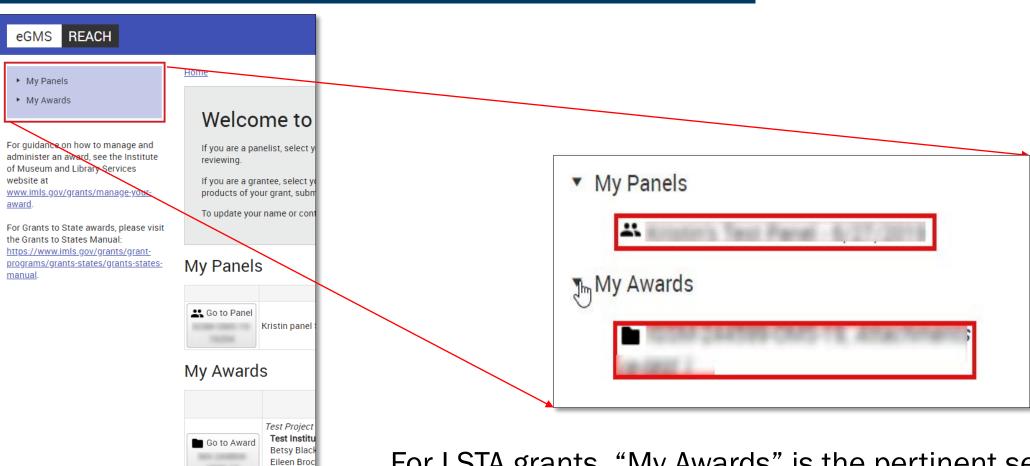

For LSTA grants, "My Awards" is the pertinent section of the left navigation area.

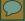

Select an award to view the associated detail.

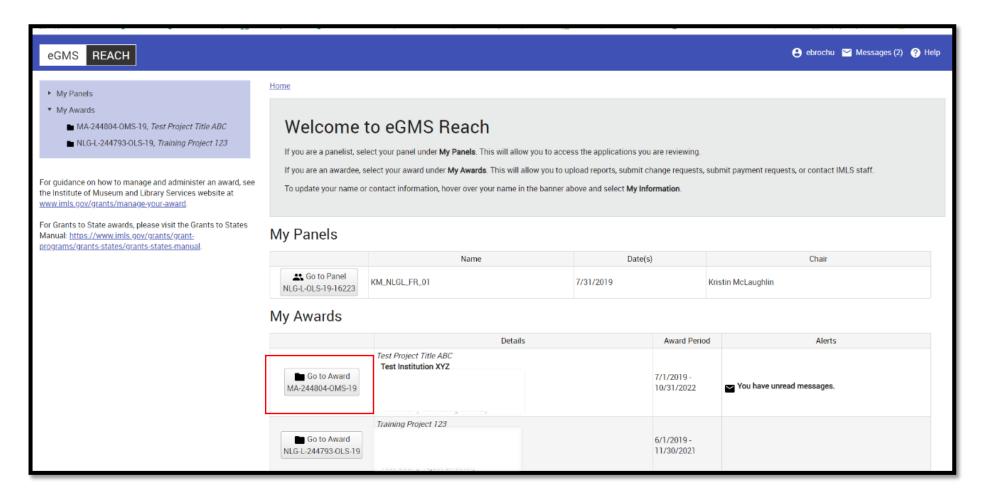

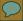

#### Award details:

- Grant log number (LS-...)
- Award participants
- Award period of performance

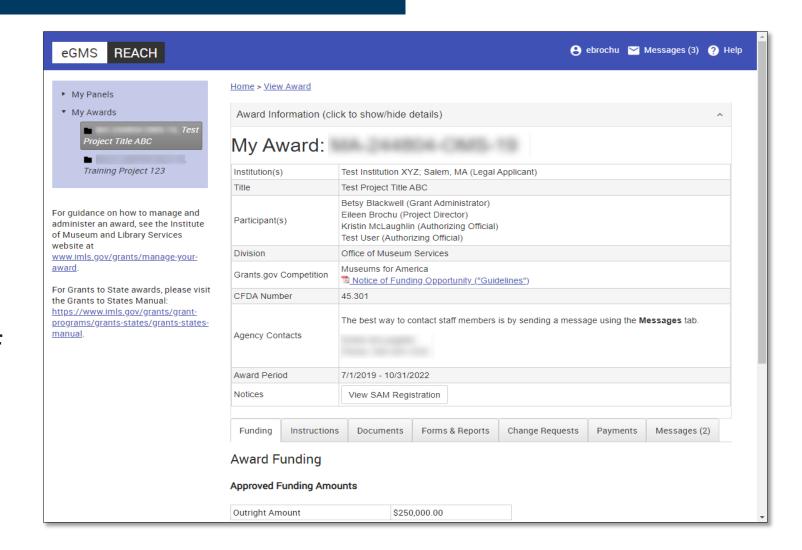

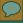

 Tabs for award management functions

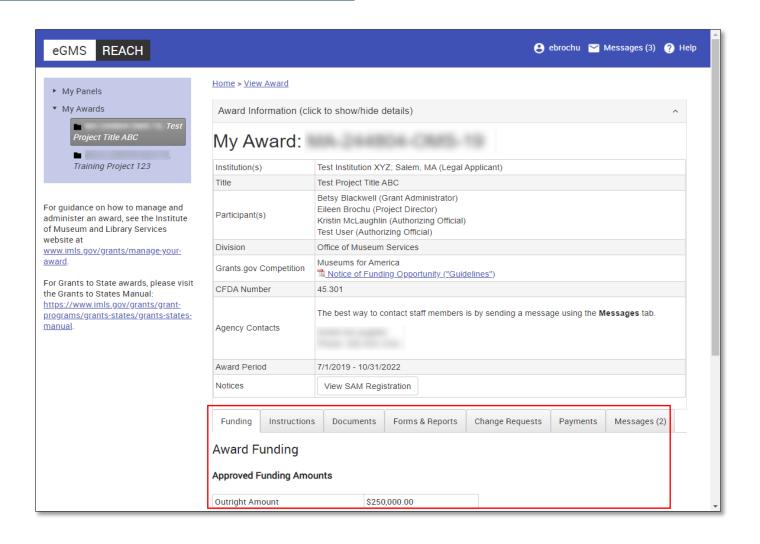

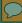

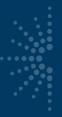

- Funding = award amount and any cost share
- Instructions = link to Grants to States Manual for LSTA awards
- Documents =
   documents
   associated with your
   award (only IMLS
   staff can add them)

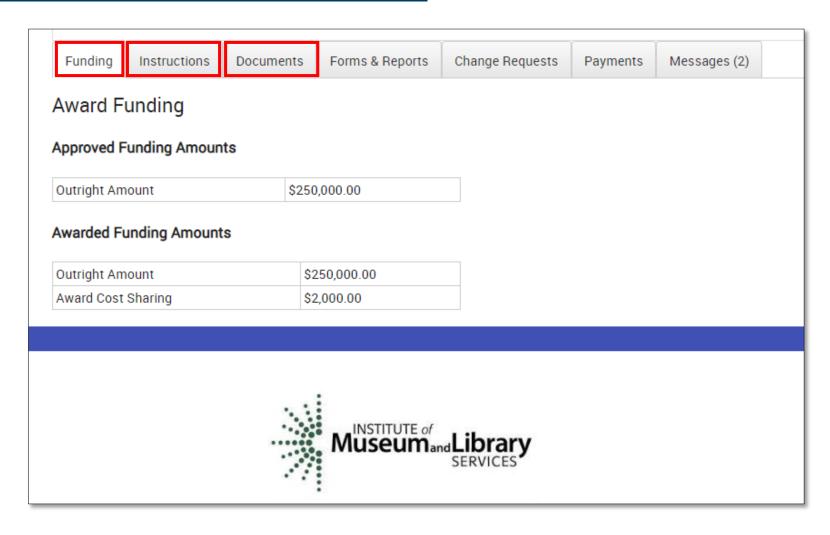

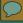

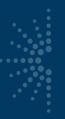

- LSTA awards will
   NOT use tabs for:
  - Forms & Reports (SPR instead)
  - Change Requests (SPR "State Info" for contact updates instead)

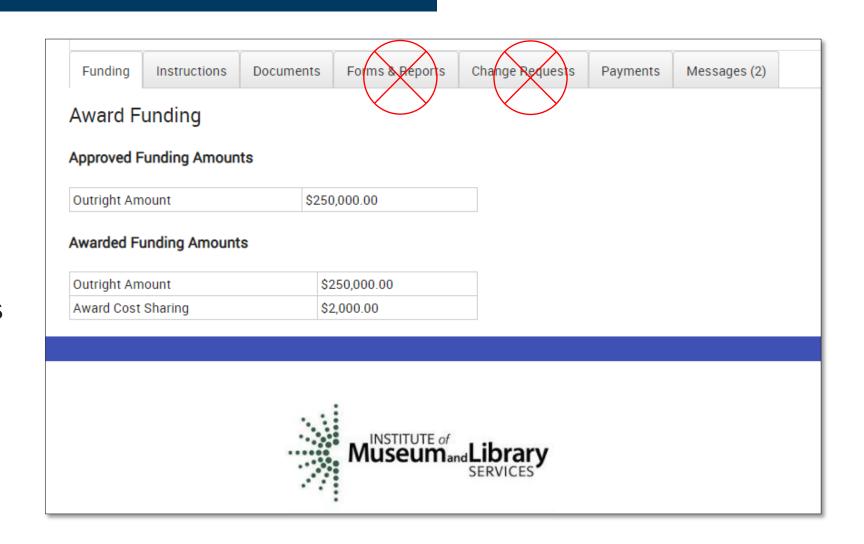

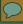

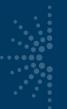

- Payments = Submit payment requests and view award balance
- Messages = Official communication with IMLS about your award

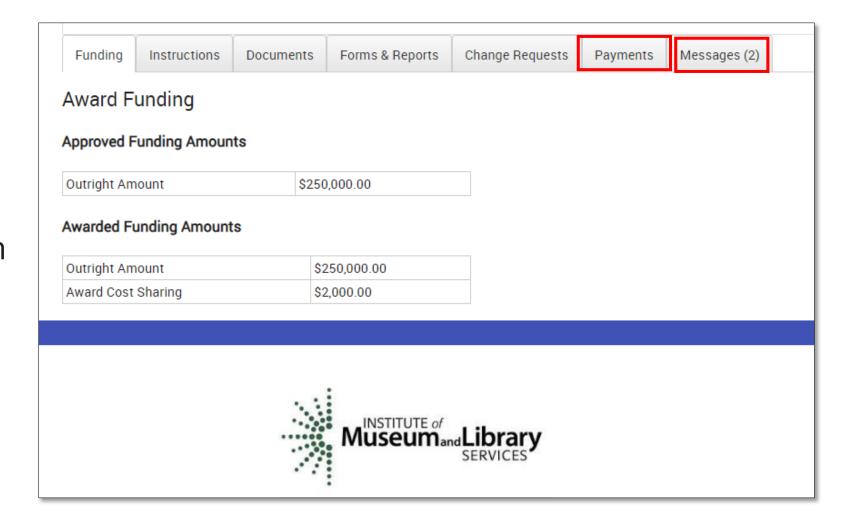

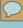

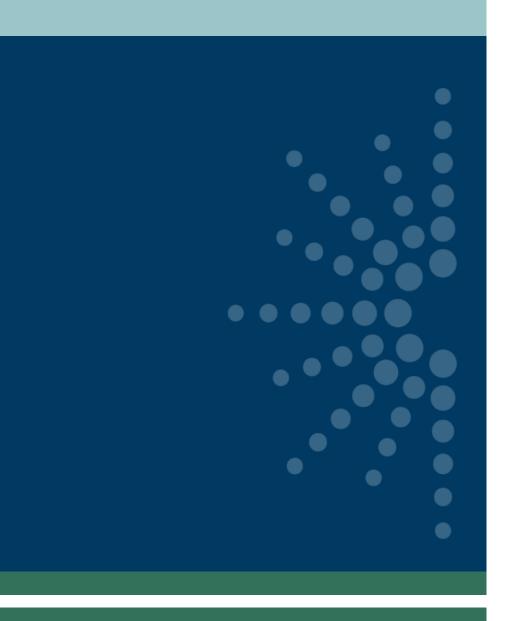

# Sending messages through Reach

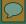

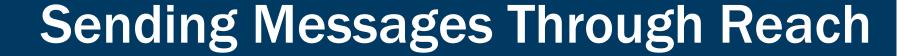

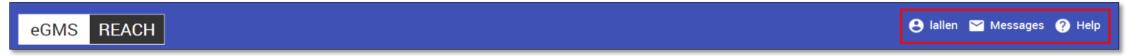

- Manage messages through homepage banner or Messages tab on award page.
- Can upload attachments.
- Messages push a notification to email, but you must log in to see content.

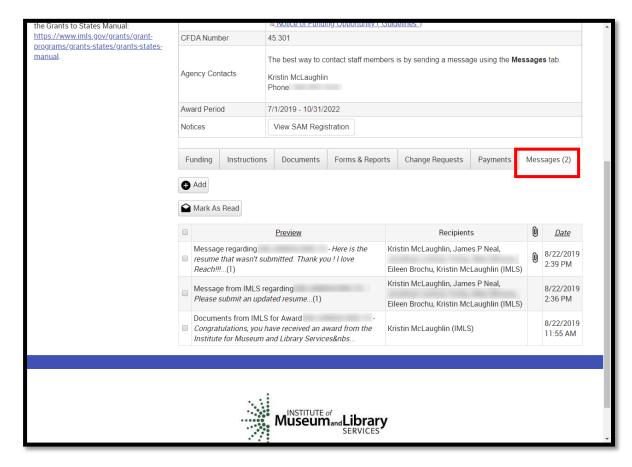

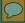

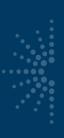

#### Reasons to Send a Message in Reach

- Equipment Requests
- Certification and Assurances submissions
- MOE Waiver requests
- Any other official prior approval requests

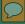

#### Do NOT Send a Message in Reach

#### Send these requests through email (NOT Reach):

- Allowable cost questions
- Personnel change requests (SPR, then email)
- SPR issues
- General feedback or questions to your program officer
- Quarterly grant accruals (sent to <u>LSTA-QRTAccrual@imls.gov</u>)

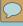

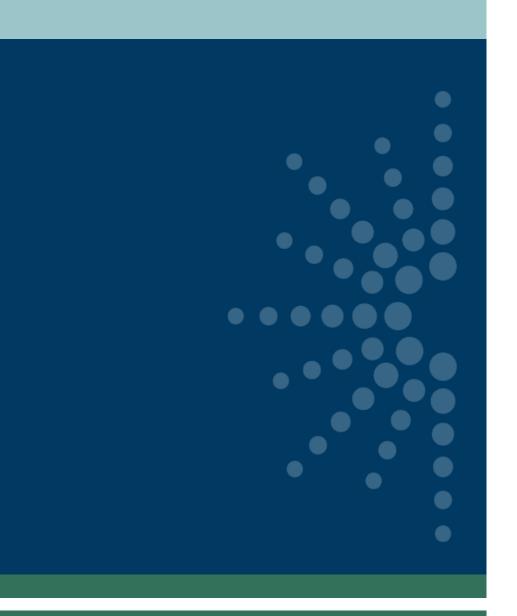

# How to submit a payment request

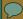

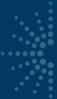

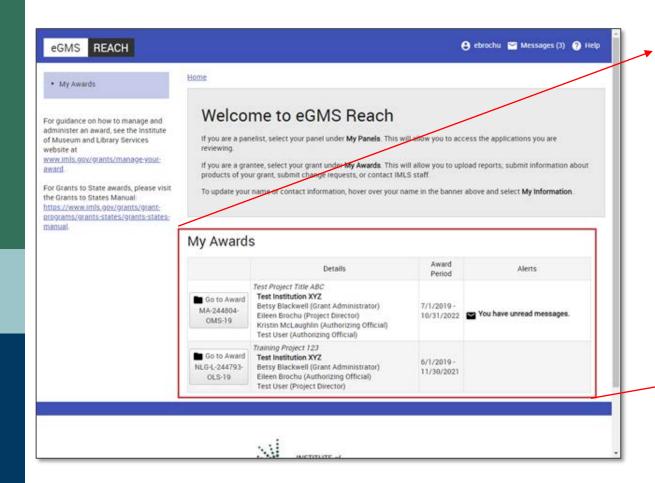

|                                        | Details                                                                                                    | Award<br>Period          | Alerts                    |
|----------------------------------------|----------------------------------------------------------------------------------------------------|--------------------------|---------------------------|
| Go to Award MA-244804th OMS-19         | Test Project Title ABC Test Institution XYZ Betsy Blackwell (Grant Administrator) Eileen Brochu (Project Director) Kristin McLaughlin (Authorizing Official) Test User (Authorizing Official) | 7/1/2019 -<br>10/31/2022 | You have unread messages. |
| Go to Award<br>NLG-L-244793-<br>OLS-19 | Training Project 123 Test Institution XYZ Betsy Blackwell (Grant Administrator) Eileen Brochu (Authorizing Official) Test User (Project Director)                                             | 6/1/2019 -<br>11/30/2021 |                           |

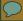

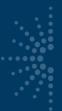

- Click payments tab
- Click Add Payment Request
- NOTE: SAM.gov registration must be active

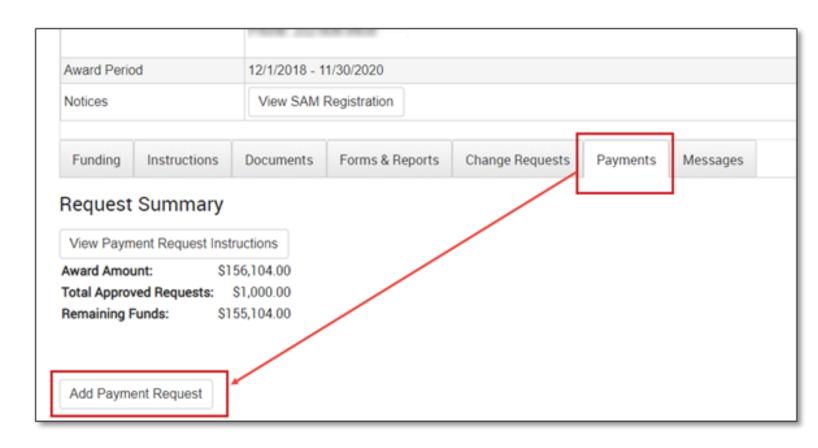

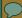

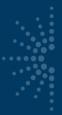

- Complete all fields
- Agree to Assurances
- Click Submit Payment Request
- Instructions available at top

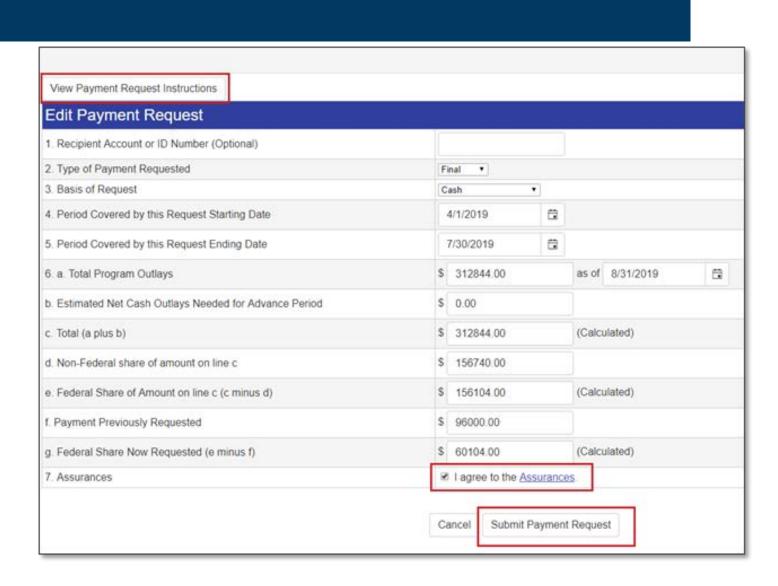

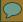

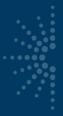

- Payments tab now reflects status of submitted request.
- Requests can be updated (pencil icon) if still in "Submitted" status.

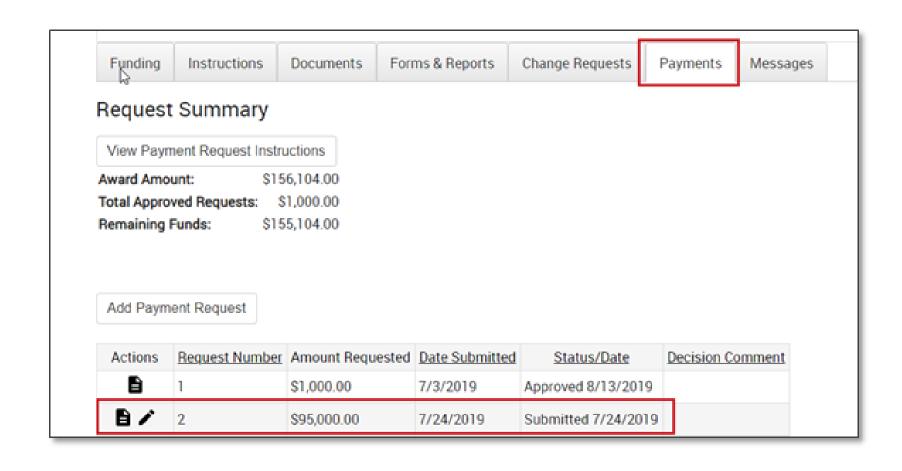

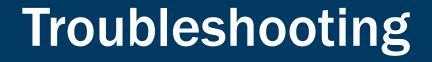

If you have any issues with navigating or completing a task in Reach, please contact the Reach Help Desk by emailing:

Reach-HelpDesk@imls.gov

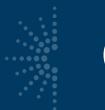

# Questions?

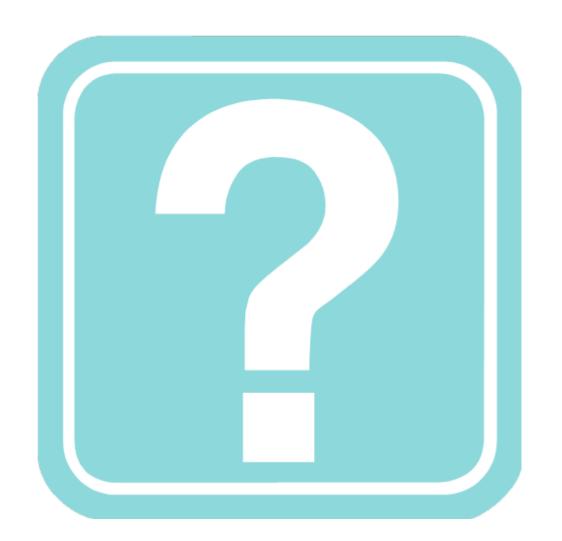